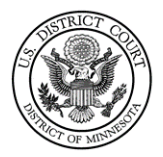

# Party Name Guide for Attorneys in Civil Cases

Last Revised: 05/26/2021

# **Contents**

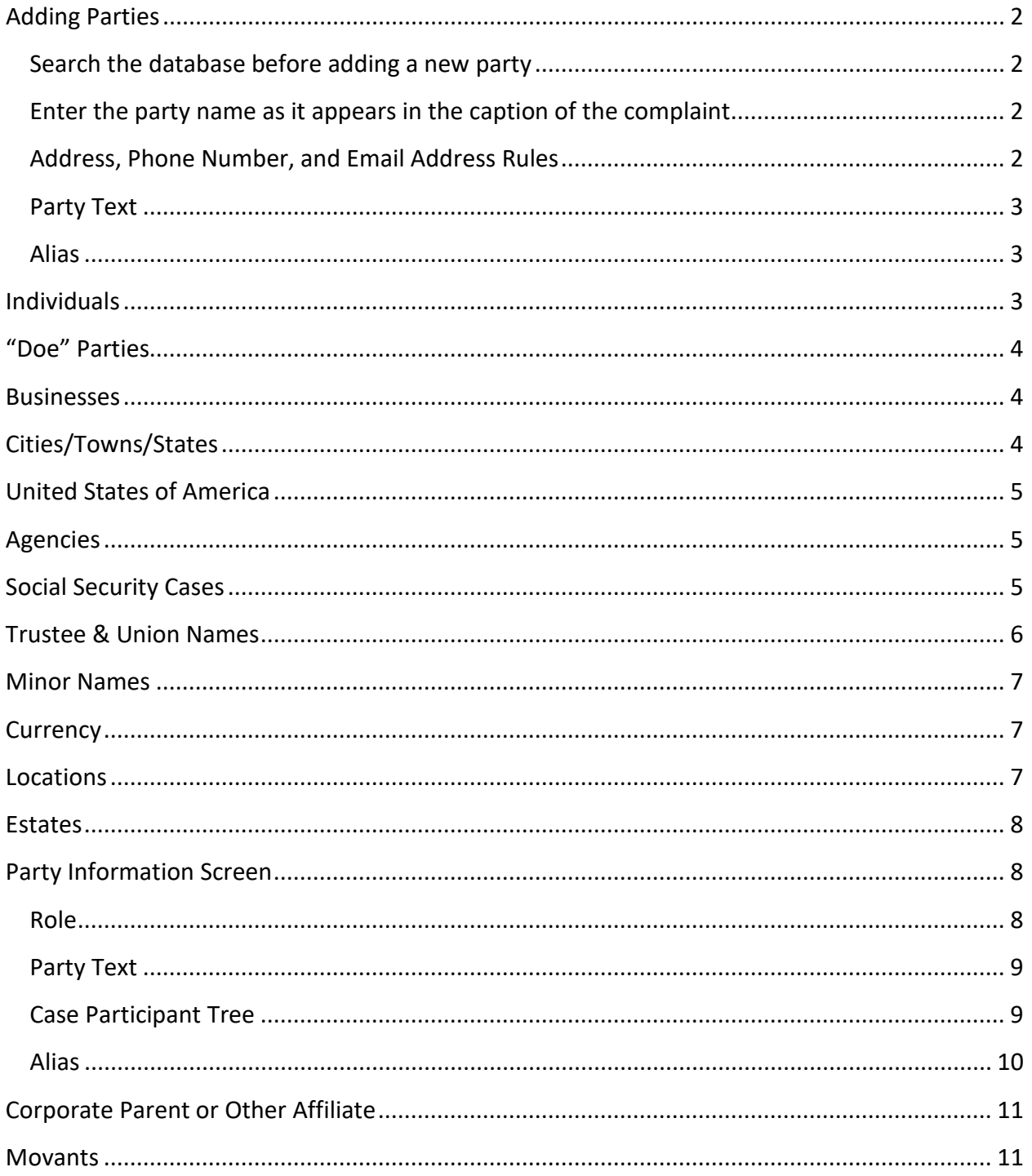

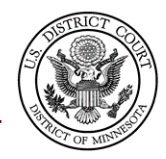

[Counter claims, Cross Claims, and Third-Party Complaints..........................................................](#page-10-2) 11

## <span id="page-1-0"></span>Adding Parties

<span id="page-1-1"></span>Search the database before adding a new party

- Search the exact name (never use asterisks)
- Searches are performed by last name or business name.
- You must enter at least two characters to search the last name field.
- If there are multiple parties with the same name:
	- o Double click on the party name to check for contact information.
	- o Do **NOT** select a party with contact/address information. Use a different record or create a new record if all others are inaccurate.
- If you cannot find your party already in the database, you must create a new party.

#### <span id="page-1-2"></span>Enter the party name **as it appears in the caption of the complaint**

- This includes: Spelling, punctuation, spacing, and capitalization.
	- o Exceptions:
		- Do not enter names in quotes. (Quotation marks are excluded.) Example: Name on Complaint is listed as, *"Mikey J." O'Donnell*  **You will enter as:**

First: Mikey Middle: J. Last: O'Donnell

- Never enter names in ALL CAPS unless the proper name of the business is in all caps.
- If filing a **Notice of Removal, search/add the party names based on the State Court Complaint** (not the summons).

#### <span id="page-1-3"></span>Address, Phone Number, and Email Address Rules

- Never enter party's contact information.
- Although several data entry fields appear on the Party Information screen, only the following fields should be completed:
	- Last Name, initial, or Business Name (*required*)
	- First Name or initial (*required*)
	- Role (*required*)
	- Middle Name or initial (*Only if provided in caption*)
	- Generation (*Only if provided in caption*)
	- Title (*Only if provided in caption*)
	- Party text (*Only if provided in caption*)

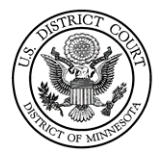

#### <span id="page-2-0"></span>Party Text

- **Only enter if listed in the case caption on the first page of the complaint.** If you have descriptive information for a party as reflected in the case caption, enter the description in the Party Text field.
- Do not include party text in the party name field, or in the text of the case initiating docket entry.
- Examples of Party Text: "*a Minnesota Corporation"*, "*in their individual and official capacity"*

#### <span id="page-2-1"></span>Alias

• Add only if listed in the caption of the complaint and add *after* the party name has been added/created.

# <span id="page-2-2"></span>Individuals

Type at least the first two letters of the party's last name and first name in the corresponding fields and click **Search**.

- If you find your party's name already in the database, select that party.
- Do **NOT** select a party with contact/address information.
	- $\circ$  Use a different record or create a new record if all others are inaccurate.
- If you have descriptive information for a party as reflected in the case caption, enter the description in the Party Text field.

Examples of Correct Entry of Party Names:

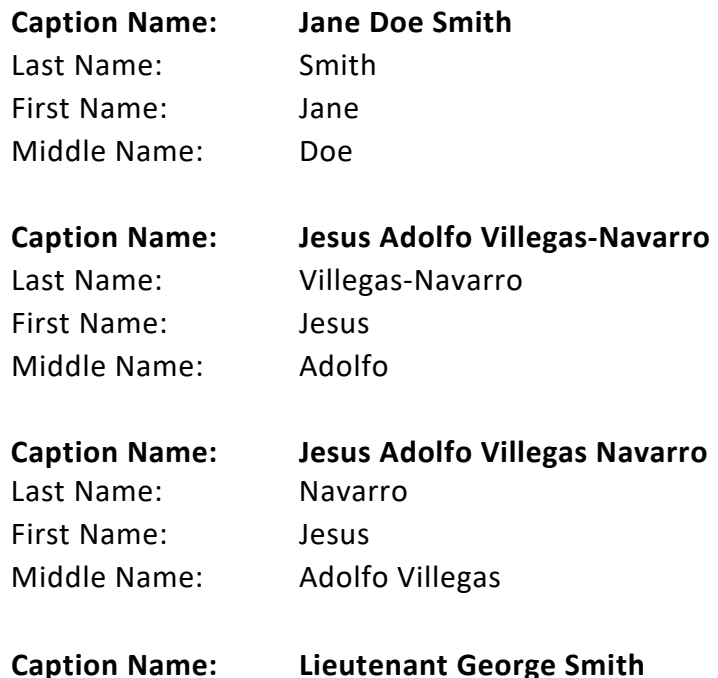

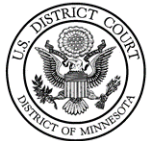

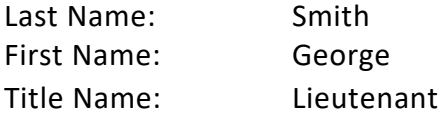

## <span id="page-3-0"></span>"Doe" Parties

If the actual identity of a party is unknown, they may be sued as a "Doe" party. In these instances, please search for and enter the parties as follows:

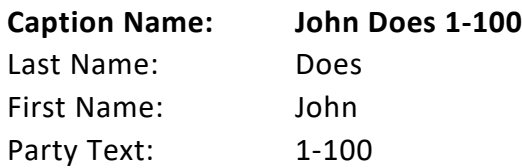

### <span id="page-3-1"></span>**Businesses**

Type the first two letters of the business name in the **Last/Business Name** field and click **Search**.

- Omit articles such as A, An, and The if not part of business name.
- Do not use First Name or Middle Name fields. Only use Last/Business Name field.
- Do not abbreviate common words such as Company (Co) Corporation (Corp) Incorporated (Inc) unless listed this way in the case caption.
- If you have descriptive information for a party as reflected in the case caption, enter the description in the Party Text field.
- See also the section: Trustee & Union Names, if applicable to your case.
- Search for and enter the business using the following examples:

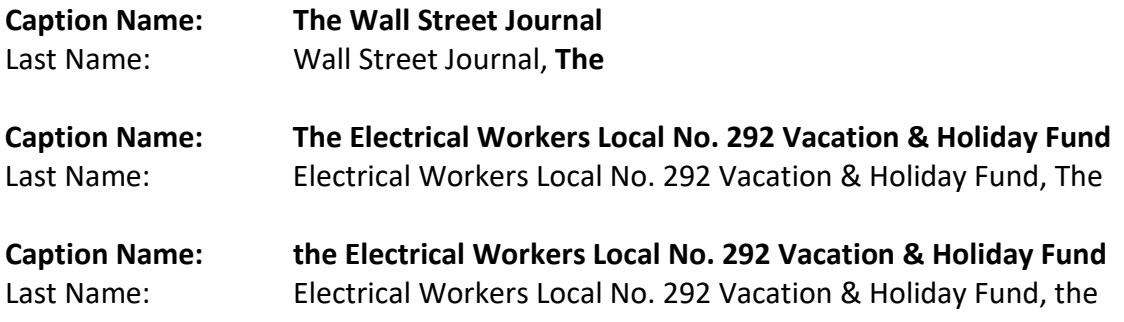

## <span id="page-3-2"></span>Cities/Towns/States

Enter the name of the city, town, or state, in the **Last/Business Name** field and click **Search**.

• Search for and enter the City, Town, or State using the following examples:

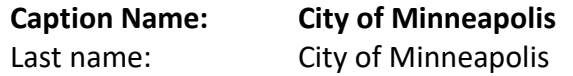

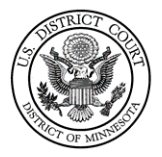

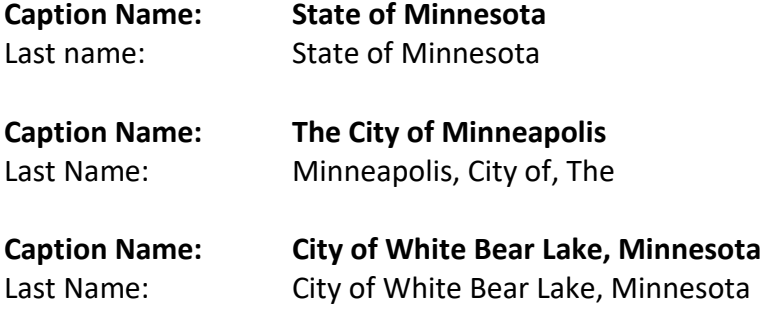

## <span id="page-4-0"></span>United States of America

Enter "USA" or "United States of America" in the **Last/Business Name** field and click **Search**.

- Enter the name exactly as it is listed in the complaint caption; do not abbreviate.
- <span id="page-4-1"></span>• Select the party that mirrors the case caption.

### Agencies

Enter only the agency name in the Last name field and click **Search**.

- Enter the name exactly as it is listed in the complaint caption; do not abbreviate.
- Select the party that mirrors the case caption.
- Search for and enter the Agency using the following examples:

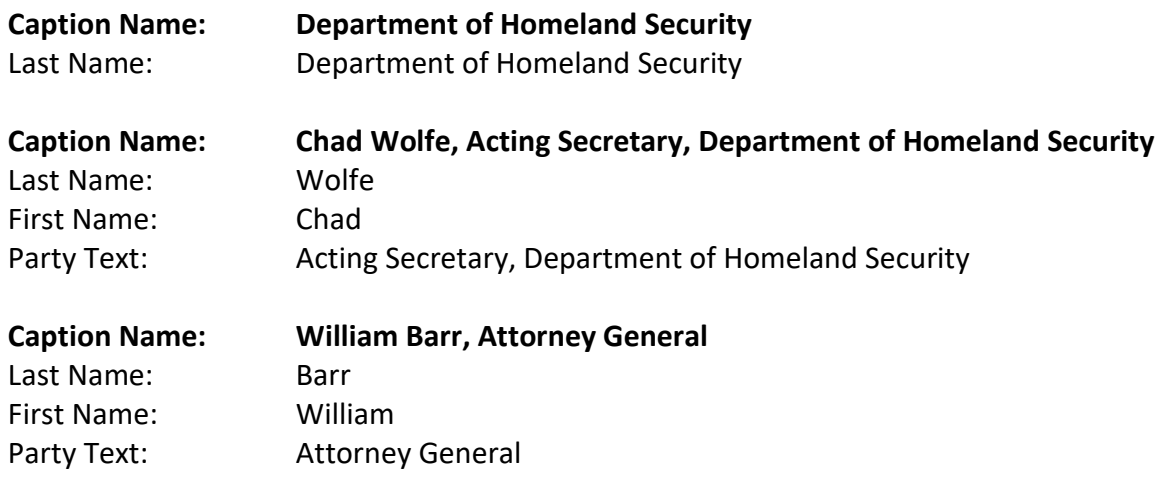

### <span id="page-4-2"></span>Social Security Cases

Enter the parties as they are captioned in the initiating document.

- Enter the name exactly as it is listed in the complaint caption; do not abbreviate.
- Select the party that mirrors the case caption.

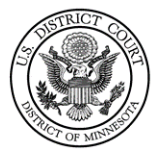

• If the complaint caption lists, "Social Security Administration" or "Social Security Commissioner" (or similar language), replace that defendant with the name of the current commissioner of social security.

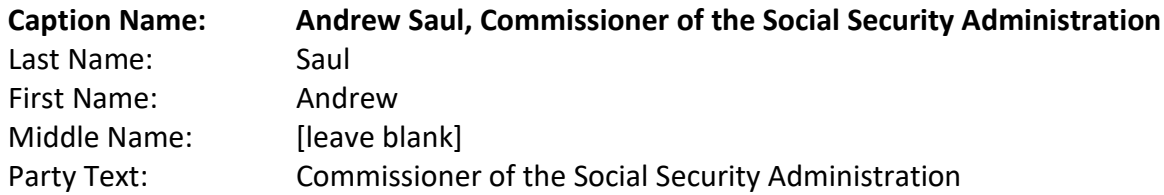

## <span id="page-5-0"></span>Trustee & Union Names

Enter the parties as they are captioned in the initiating document.

• Search for and enter the Trustee(s) and Union Name(s) using the following examples:

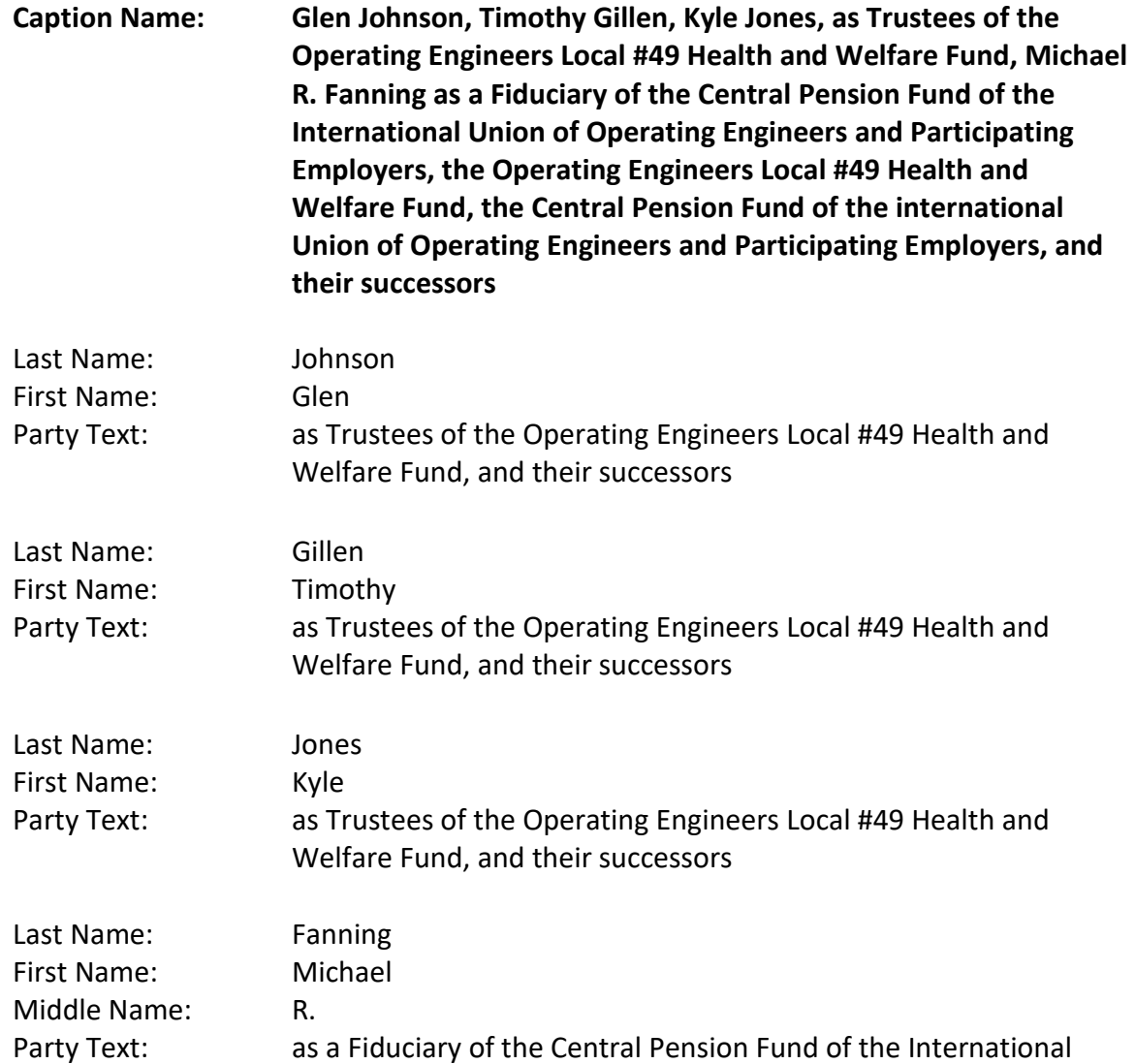

![](_page_6_Picture_1.jpeg)

Operating Engineers and Participating Employers, and their successors

![](_page_6_Picture_163.jpeg)

### <span id="page-6-0"></span>Minor Names

Enter the parties as they are captioned in the initiating document.

- Minor name initials should all be placed in the Last/Business Name field.
- Search for and enter the parties using the following examples as your guide:

![](_page_6_Picture_164.jpeg)

## <span id="page-6-1"></span>**Currency**

- Enter the currency as it is listed in the caption on the initiating document.
- Currency should be entered in the Last/Business Name field only.

![](_page_6_Picture_165.jpeg)

#### <span id="page-6-2"></span>Locations

- Enter the location as it is listed in the caption on the initiating document.
- Locations should be entered in the Last/Business Name field only.

![](_page_6_Picture_166.jpeg)

![](_page_7_Picture_1.jpeg)

## <span id="page-7-0"></span>Estates

When entering estates, enter the executor/personal representative as the main party.

- Enter the name and party text as it is listed in the caption on the initiating document.
- Do not enter the deceased as a party; enter them in the party text field.
- Use the following examples as your guide:

![](_page_7_Picture_251.jpeg)

## <span id="page-7-1"></span>Party Information Screen

#### <span id="page-7-2"></span>Role

The **Role** type defaults to *defendant*. Select the correct party role from the drop-down menu.

![](_page_7_Picture_252.jpeg)

#### **Party Roles grayed out are for Court Use Only**

![](_page_7_Picture_253.jpeg)

![](_page_8_Picture_1.jpeg)

![](_page_8_Picture_120.jpeg)

#### <span id="page-8-0"></span>Party Text

The **Party text** field is optional and should only be used to add descriptive information about the party *as it appears in the caption of the case initiating document.*

- As each party is added, the party name will appear in the panel on the left side of the screen.
- **Corporation** field should be left at the default "no"
- **Notice** field should be left at the default "yes"

![](_page_8_Picture_121.jpeg)

#### <span id="page-8-1"></span>Case Participant Tree

The information on the left side panel is referred to as the **Case Participant Tree**.

- The following chart provides a description of the icons and functions available.
- The **Expand All** hyperlink displays all party information in the case, including aliases.
- The **Collapse All** hyperlink displays only the names of the parties in the case, with all other information collapsed in the tree.
- Each branch of the case participant tree may be expanded or collapsed individually by clicking on the + and – icons.

![](_page_9_Picture_1.jpeg)

![](_page_9_Picture_216.jpeg)

#### <span id="page-9-0"></span>Alias

Alias information may be added by selecting the **alias icon**.

![](_page_9_Picture_5.jpeg)

![](_page_9_Picture_217.jpeg)

If you do not find the applicable alias type, edit your party by selecting the edit icon. Add the descriptive information in the **Party text** field

![](_page_10_Picture_1.jpeg)

## <span id="page-10-0"></span>Corporate Parent or Other Affiliate

Attorneys should **not** enter a corporate parent or other affiliate for a party. Instead, attorneys must file a Rule 7.1 Disclosure Statement after filing the initiating document.

## <span id="page-10-1"></span>**Movants**

When there is a **Motion to Intervene** in a case, the party should be listed as a **Movant**.

- Role: Movant (mov:pty)
- The party may not be listed as an intervenor until there is a ruling granting the motion to intervene.

# <span id="page-10-2"></span>Counter claims, Cross Claims, and Third-Party Complaints

Do not add additional party records if they already exist for your case. Simply select the parties from the list of names. If the name does not appear in your search, then you may add a new party.